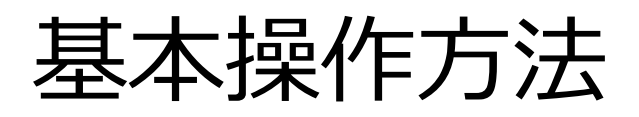

- 1. マイページ
- 2. 実績報告画⾯
- 3. 実績内容の登録
- 4. 改良型救命いかだ等の追加登録
- 5. 改良型救命いかだ等の追加削除
- 6. 実績報告の確定
- 7. 差し戻しの修正

1.マイページ

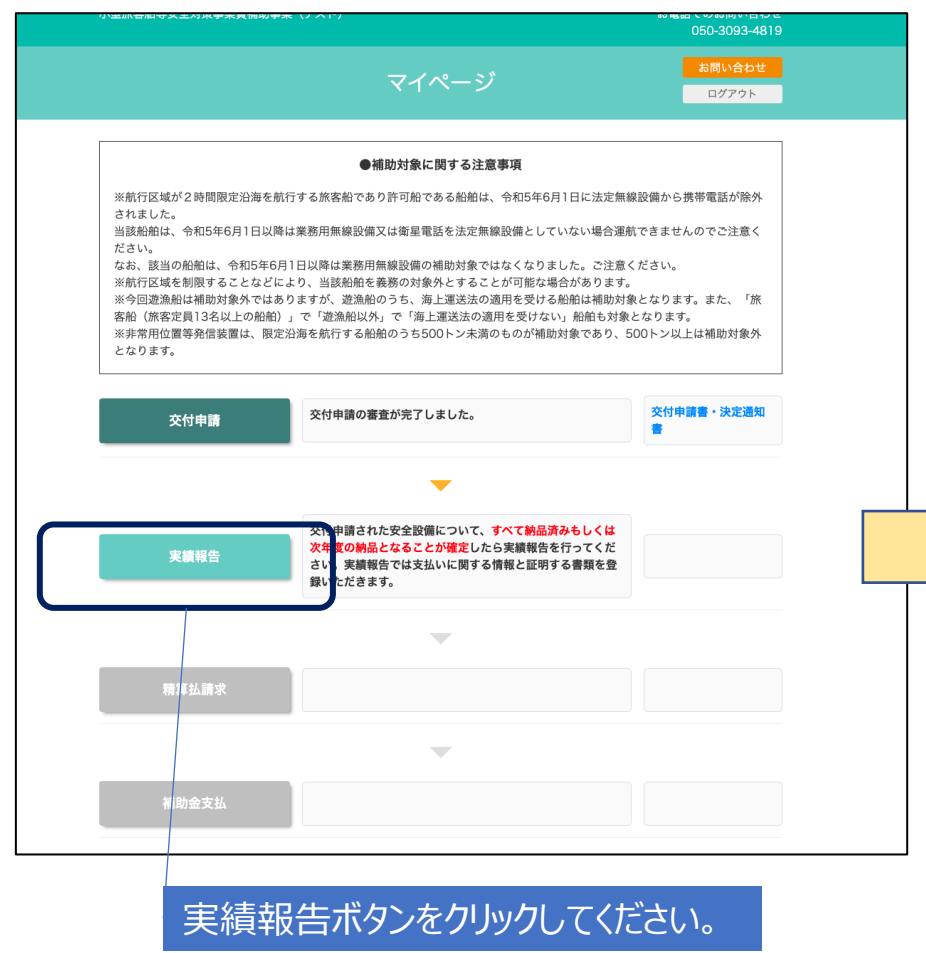

交付申請の審査が完了すると、実績報告の登録が可能になります。 マイページトップの実績報告のボタンをクリックし、実績報告画面 を表⽰してください。

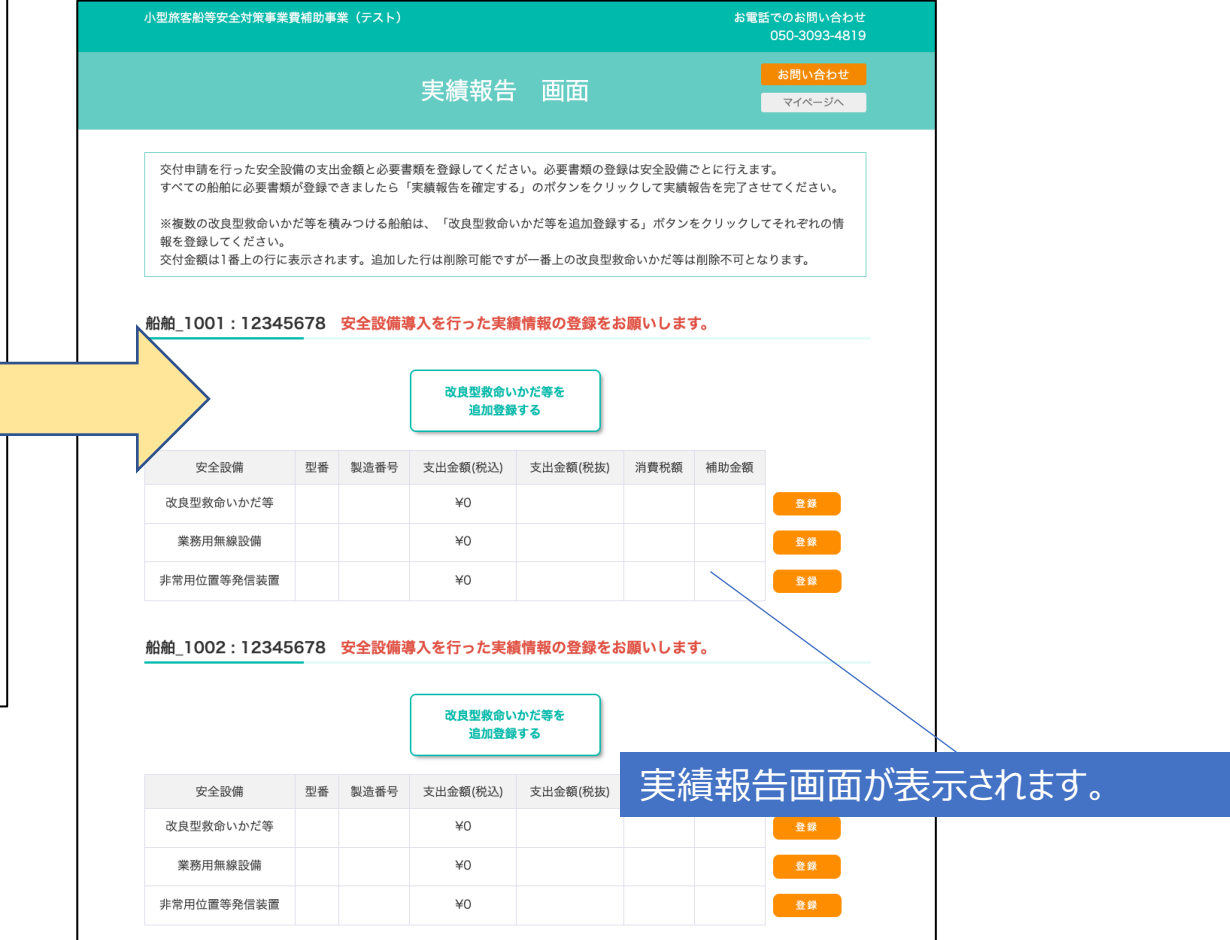

## 2.実績報告画⾯

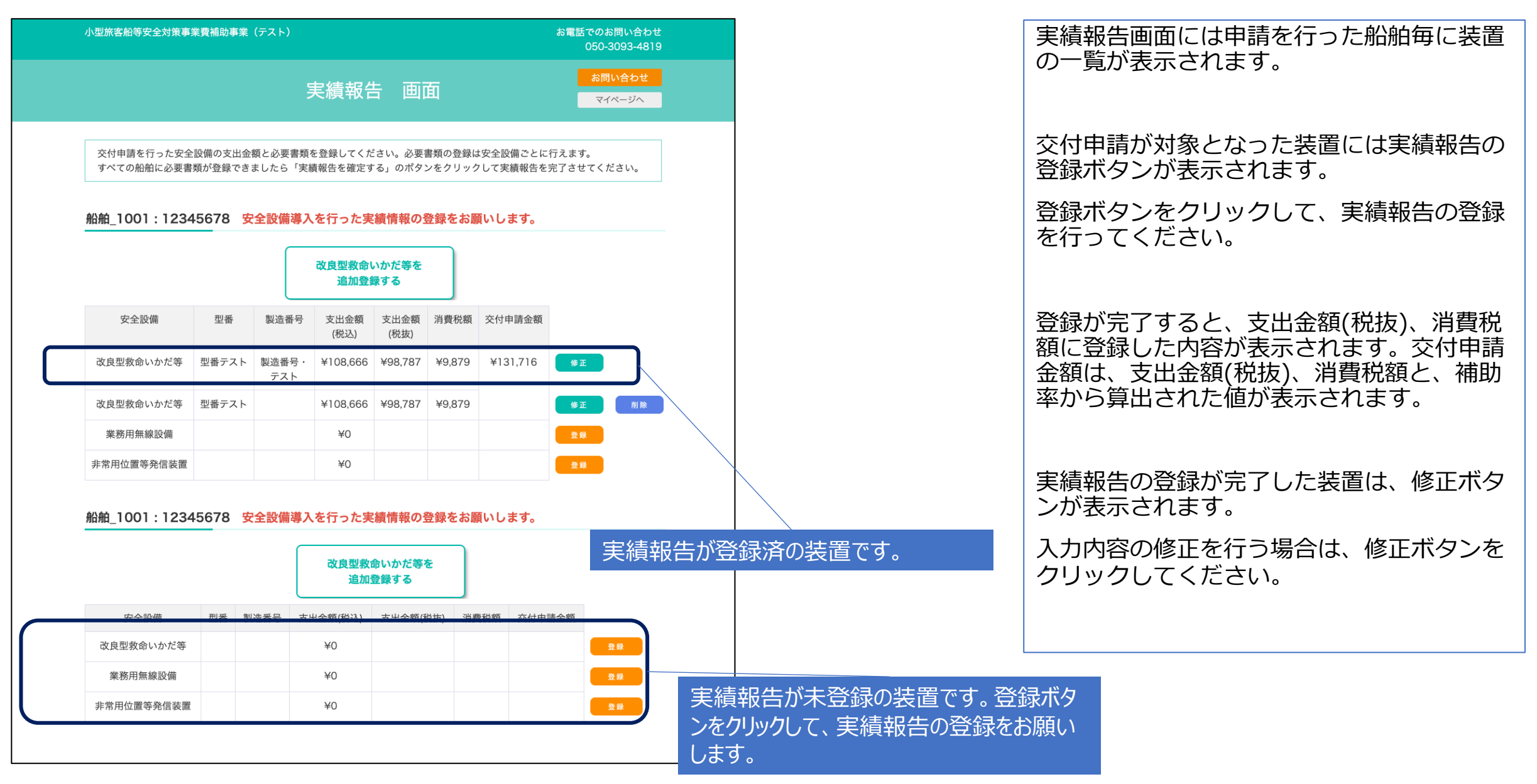

### 3.実績報告内容の登録 1/6 ①実績報告までに納品される場合

#### 実績内容 入力画面

申請を行う設備に支出金額(税抜き)を入力してください。 また、設備購入を行ったことを証明する、必要書類(納品写真、領収書)の書類と、取得財産等管理台帳 を添付してください。

#### ●●●●丸 改良型救命いかだ等 実績内容登録

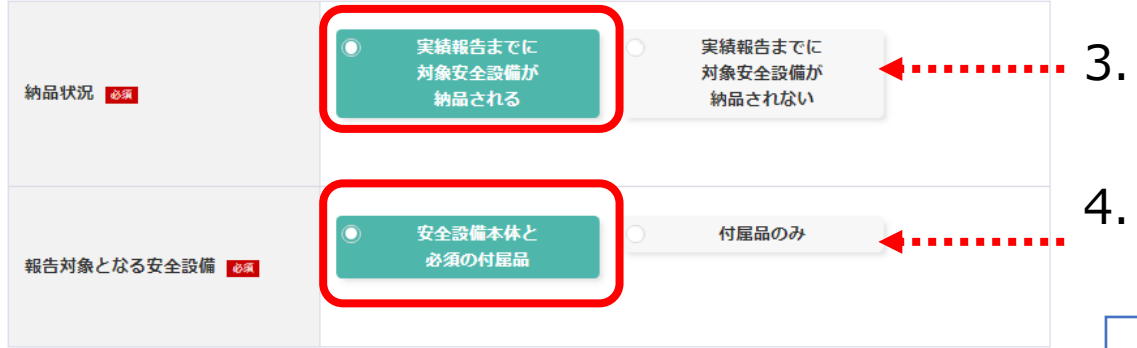

3. 「実績報告までに対象安全設備が納品される」を選択

4.補助⾦の申請をする安全設備が 本体と付属品の組み合わせか、付属品のみかを選択

補助対象となる付属品については、本体・アンテナ・ケーブル等必須のもの のみとなります。設置のための工材や設置費用、維持管理費などは補助対象 となりません。

AISを既に使用されている船舶は、付属品のみを購入する場合も補助対象と なります。AISと付属品の両⽅を購⼊する場合、AISの付属品のみを購⼊す る場合のいずれの場合も、補助上限額は船舶1隻あたり小型船38万円、大型 船28.5万円となります。

### 3.実績報告内容の登録 2/6 ①実績報告までに納品される場合

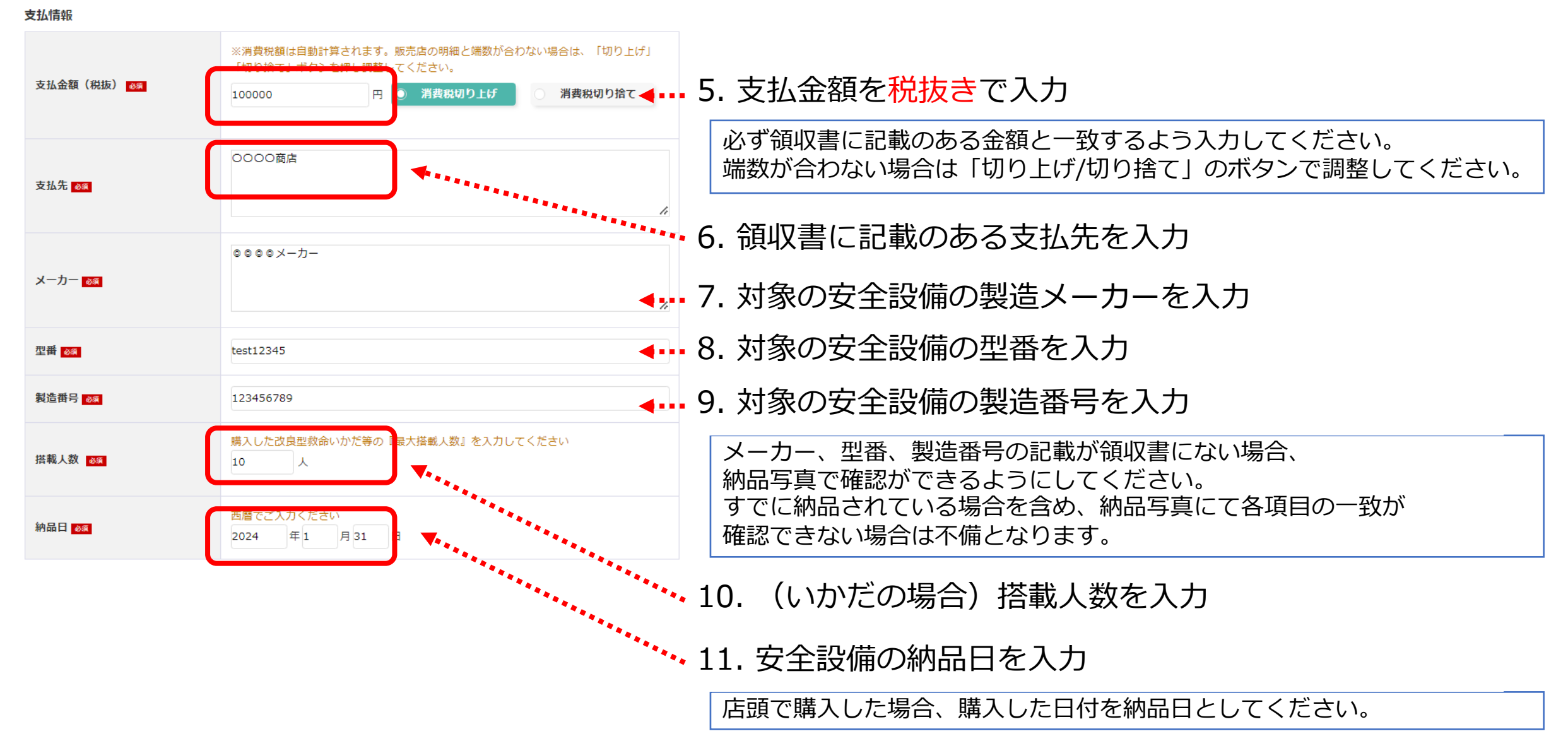

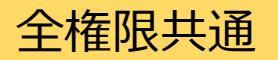

### ①実績報告までに納品される場合 3.実績報告内容の登録 3/6

#### 必要書類 <対応拡張子: pdf, gif, jpg, jpeg, png> **..........** 12. 領収書を添付 領収書 80 ファイルを選択 選択されていません ........ 13. 様式12「取得財産等明細表」を添付 <対応拡張子: pdf, qif, jpg, jpeg, png> 取得財産等明細表 ファイルを選択 選択されていません 様式11「取得財産等管理台帳」はご自身で管理いただきます。 < 対応拡張子: pdf, gif, jpg, jpeg, png> 納品写真1:船名がわかる船舶の全 ファイルを選択 選択されていません 昱写真 80 船名又は検査済番号等が分かる船舶の全景写真を添付してください <対応拡張子: pdf, gif, jpg, jpeg, png> ………. 14. 納品写真1〜3を添付 納品写真2:安全設備の全景写真 (船舶設置) 88 ファイルを選択 選択されていません 納品写真3: 製造番号と補助事業名 < 対応拡張子: pdf, gif, jpg, jpeg, png > ・「納品写真1」について、船名または船舶検査済番号は必ずどちらか一方 ラベルがわかる安全設備の拡大写 ファイルを選択 選択されていません の文字の全文を明確に読み取れる写真を添付してください 真磷 <対応拡張子: pdf, gif, jpg, jpeg, png> ・「納品写真3」について、設置前に製造設備番号の写真を撮影してくださ ファイルを選択 選択されていません その他添付ファイル1 事務局から指示があった場合にこちらにファイルを添付してください い。非常用位置発信装置のAISなどは設置すると製造番号が見えなくなって しまう可能性がありますのでご注意ください。 <対応拡張子: pdf, gif, jpg, jpeg, png> その他添付ファイル2 ファイルを選択 選択されていません 事務局から指示があった場合にこちらにファイルを添付してください ・補助事業名ラベルは事業者様ご自身で作成し、対象設備に貼付していただ くことを想定しています。⼿書きでもかまいませんので以下の⽂⾔を記載し 戻る 確認画面へ たシールや紙を安全設備に張り付けてください。 **・国⼟交通省 ⼩型旅客船等安全対策事業費補助事業 業務⽤無線設備 ・国⼟交通省 ⼩型旅客船等安全対策事業費補助事業 ⾮常⽤位置等発信装置**

15. 「確認画面へ」のボタンを押下

### 3.実績報告内容の登録 4/6 ②実績報告までに納品されない場合

#### 実績内容 入力画面

申請を行う設備に支出金額(税抜き)を入力してください。

また、設備購入を行ったアとを証明する必要書類(納品写直、領収書)と、取得財産等明細表(様式第12)を添付してください。

#### ●●●●丸 改良型救命いかだ等 実結内容登録

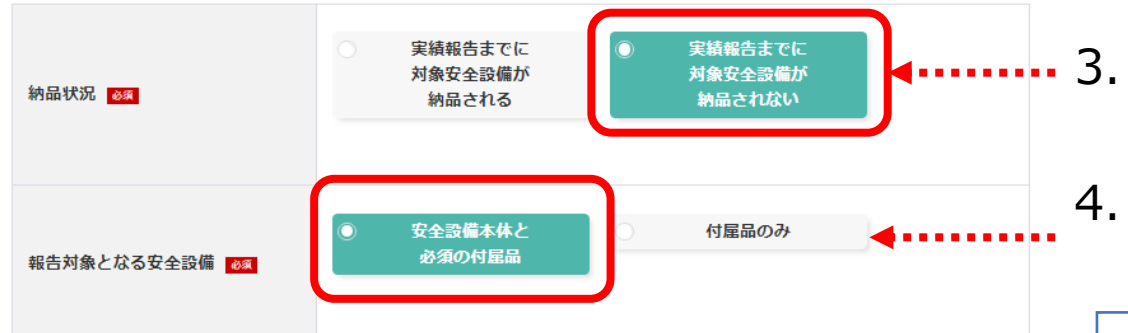

実績報告までに安全設備が納品されない場合は、納品後の納品報告(必要書 類の提出)を前提として、安全設備の発注とその代金の支払いを確認するこ とで補助⾦を⽀給します。 実績報告の締切は2024年11月30日までといたします。

- 3. 「実績報告までに対象安全設備が納品されない」を選択
- 4.補助⾦の申請をする安全設備が 本体と付属品の組み合わせか、付属品のみかを選択

補助対象となる付属品については、本体・アンテナ・ケーブル等必須のもの のみとなります。設置のためのT材や設置費用、維持管理費などは補助対象 となりません。

AISを既に使⽤されている船舶は、付属品のみを購⼊する場合も補助対象と なります。AISと付属品の両方を購入する場合、AISの付属品のみを購入す る場合のいずれの場合も、補助上限額は船舶1隻あたり小型船38万円、大型 船28.5万円となります。

### 3.実績報告内容の登録 5/6 ②実績報告までに納品されない場合

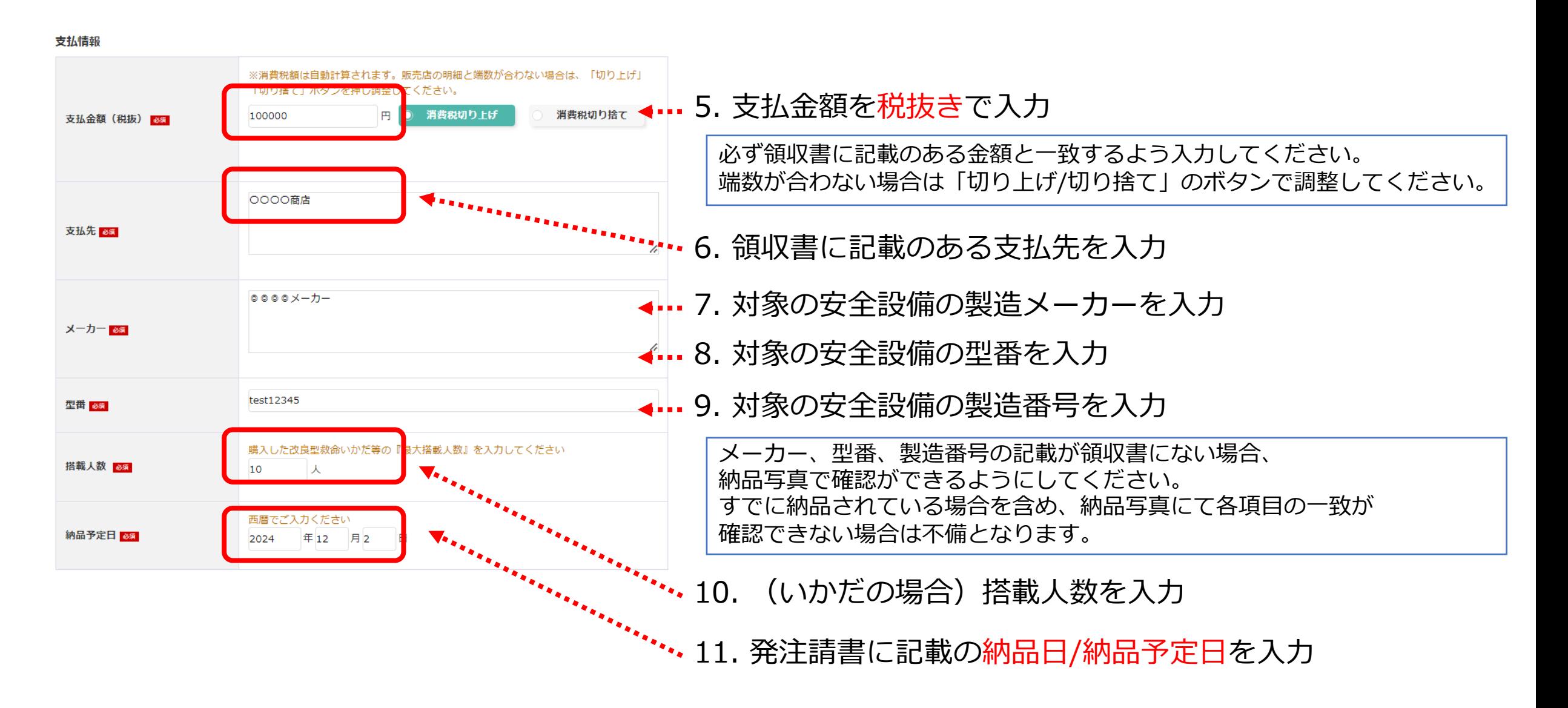

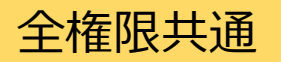

### 3.実績報告内容の登録 6/6 ②実績報告までに納品されない場合

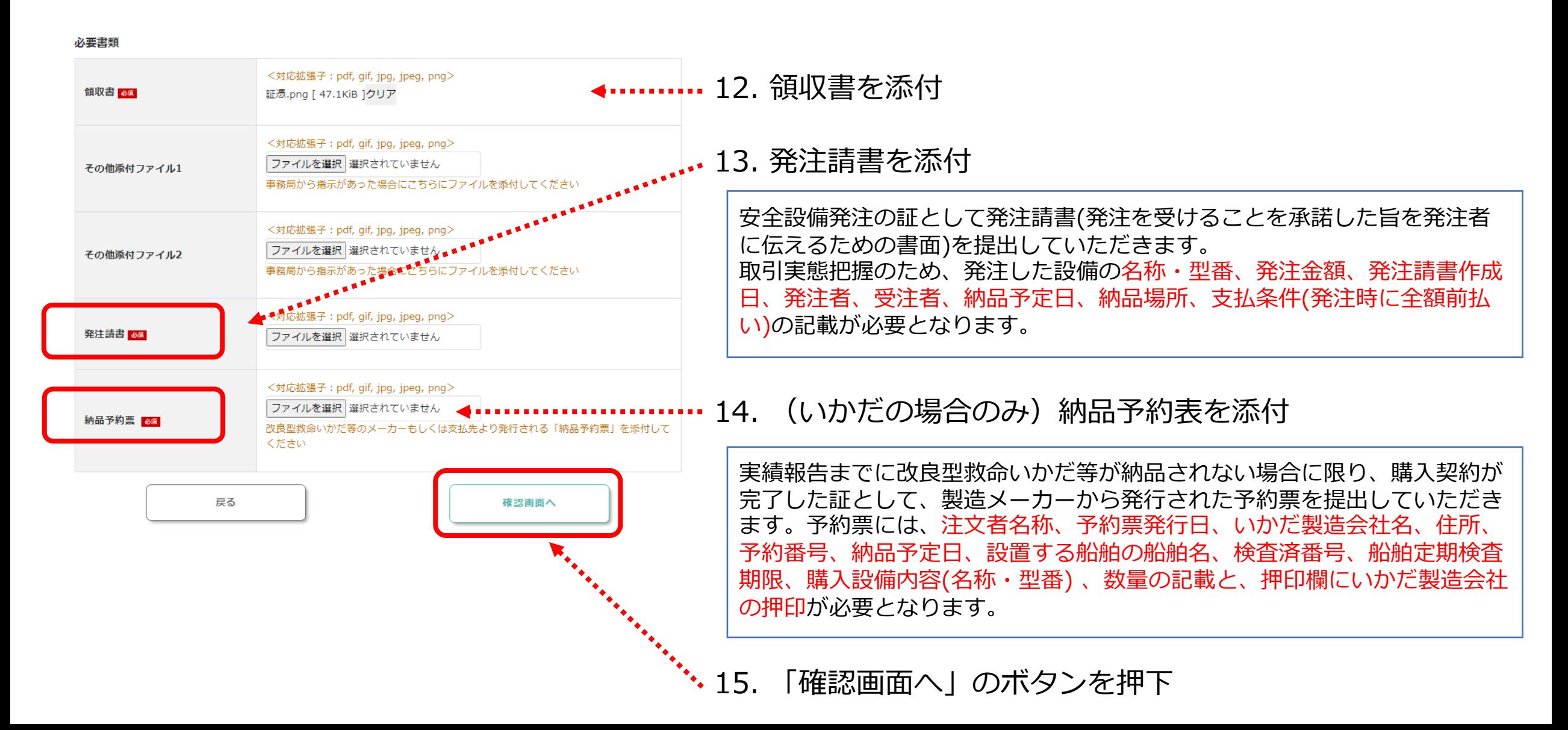

# 4.改良型救命いかだ等の追加登録 1/3

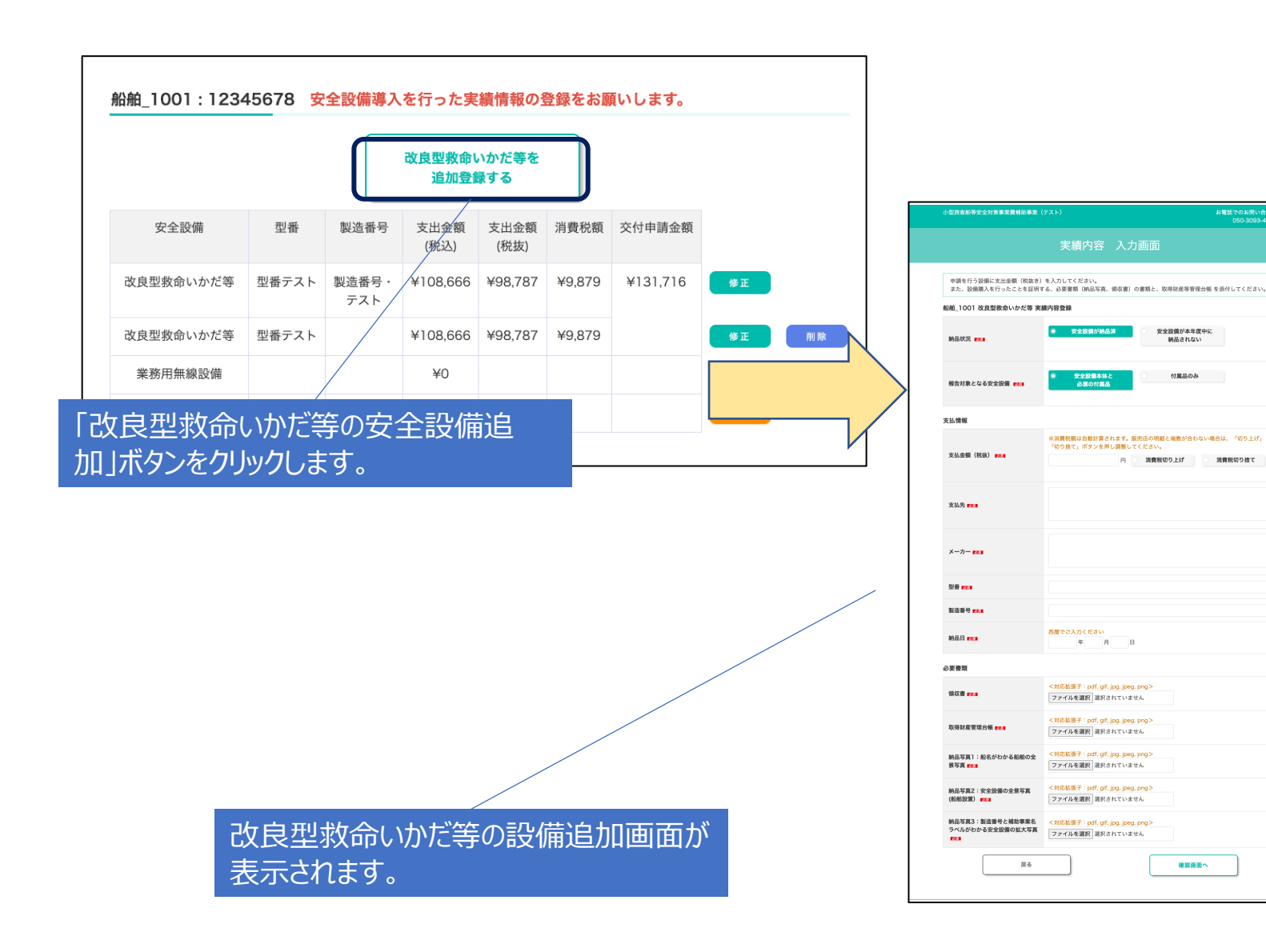

改良型救命いかだ等を複数購入した際は、追 加登録を⾏ってください。改良型救命いかだ 等の購入が単品の場合は、追加登録は不要で す。

改良型救命いかだ等の追加登録は「改良型救 命いかだ等の安全設備追加」ボタンをクリッ クしてください。

「改良型救命いかだ等の安全設備追加」ボタ ンをクリックすると、 改良型救命いかだ等 の設備追加画面が表示されます。

※追加登録できるのは、改良型救命いかだ等 に限ります。

※改良型救命いかだ等が交付対象外の場合、 追加登録もできません。

# 4.改良型救命いかだ等の追加登録 2/3

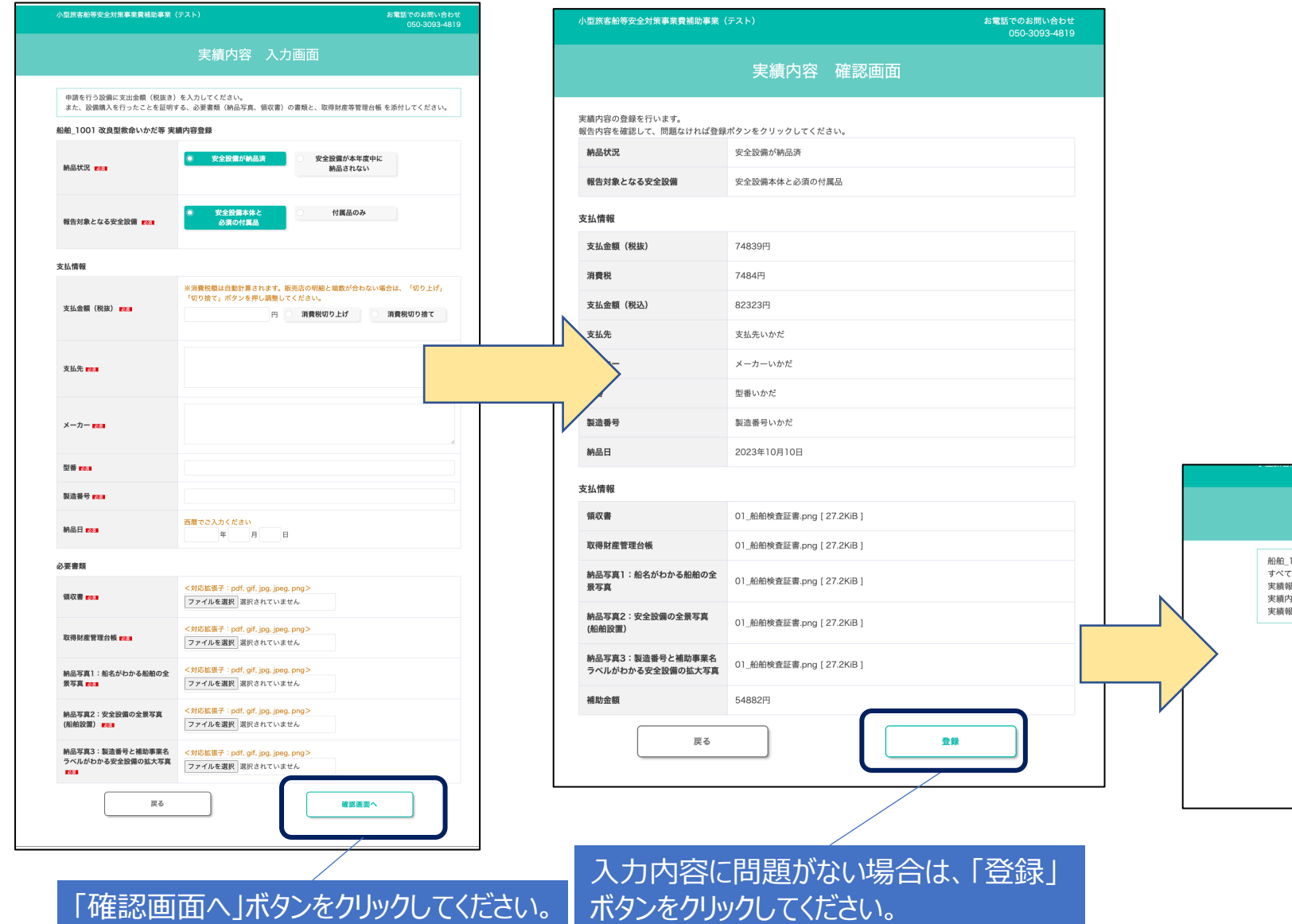

3.実績内容の登録と同じ方法で、設備の実績 報告の内容を入力し、「確認画面へ」ボタン をクリックしてください。

「確認画面へ」ボタンをクリックすると、入 力内容が表示されます。入力内容に誤りがあ る場合は「戻る」ボタンをクリックして入力 画⾯から、⼊⼒内容を修正してください。

入力内容に問題がない場合は、「登録」ボタ ンをクリックしてください。入力内容が登録 されます。

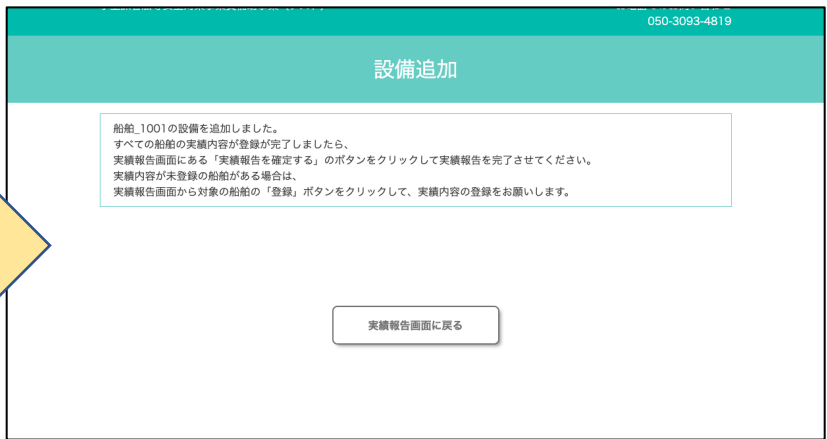

# 4.改良型救命いかだ等の追加登録 3/3

改良型救命いかだ等の追加登録が完了すると、 実績報告画面に改良型救命いかだ等の行が1 船舶 1001:12345678 安全設備導入を行った実績情報の登録をお願いします。 行追加されます。 改良型救命いかだ等の交付申請金額は改良型 改良型いかだ等の安全設備追加 救命いかだ等の⽀出⾦額の合計でまとめて計 安全設備 製造番号 支出金額 支出金額 消費税額 交付申請金額 型番 算されます。 (税込) (税抜) 改良型救命いかだ等 型番テスト 製造番号 ¥108,666 ¥98,787 ¥9,879 ¥131,716 修正 テスト 交付⾦額はまとめて計算されます。業務用無線設備 ¥O 登録 登録 非常用位置等発信装置  $*$ 0 **邮**前 1001 **Y45678 安全設備導入を行った実績情報の登録をお願いします。** 改良型救命いかだ等 の追加後 改良型いかだ等の安全設備追加 改良型救命いかだ等の追加前 安全設備 型番 製造番号 支出金額 支出金額 消費税額 交付申請金額 (税込) (税抜) 改良型救命いかだ等 型番テスト 製造番号・ ¥416,900 ¥379,000 ¥37,900 ¥350,378 修正 テスト 改良型救命いかだ等 型番テスト 製造番号· ¥108,666 ¥98,787 ¥9,879 修正 削除 改良型救命いかだ等の追加された設備 テスト が表⽰されます。 業務用無線設備 ¥O 登録 非常用位置等発信装置 ¥O 登録

## 5.改良型救命いかだ等の削除 1/3

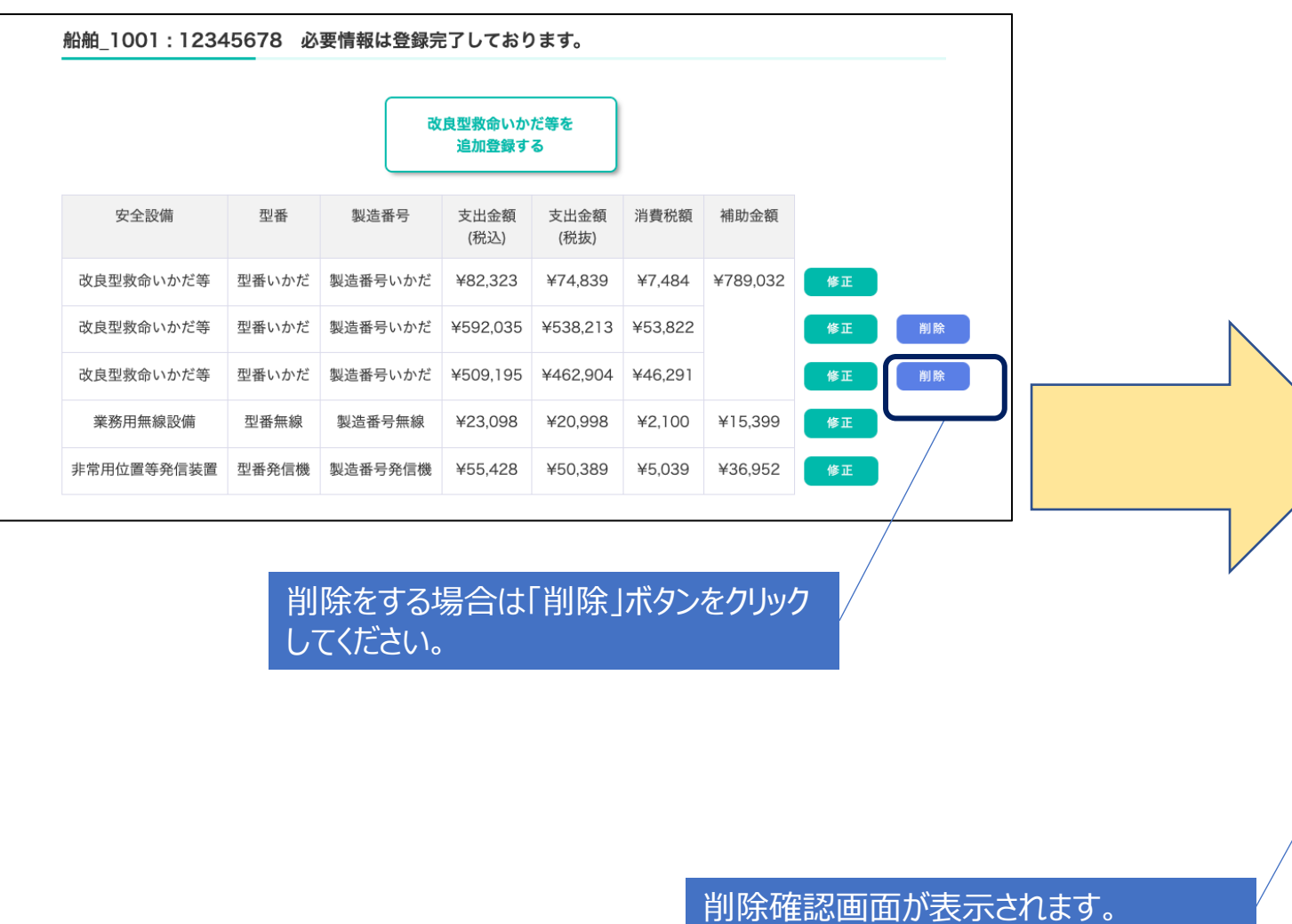

改良型救命いかだ等の登録内容が誤っている 場合は、修正または削除を⾏ってください。

削除をする場合は「削除」ボタンをクリック してください。

「削除」ボタンをクリックすると削除確認画 面が表示されます。

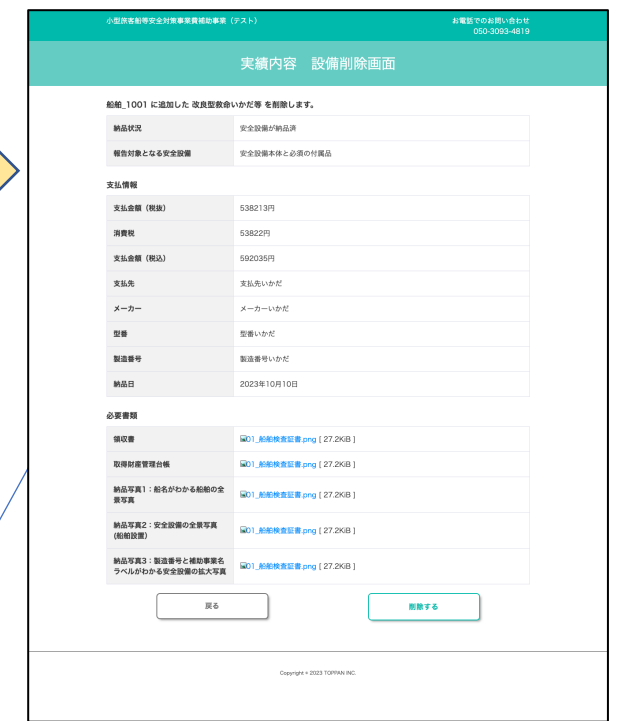

# 5.改良型救命いかだ等の削除 2/3

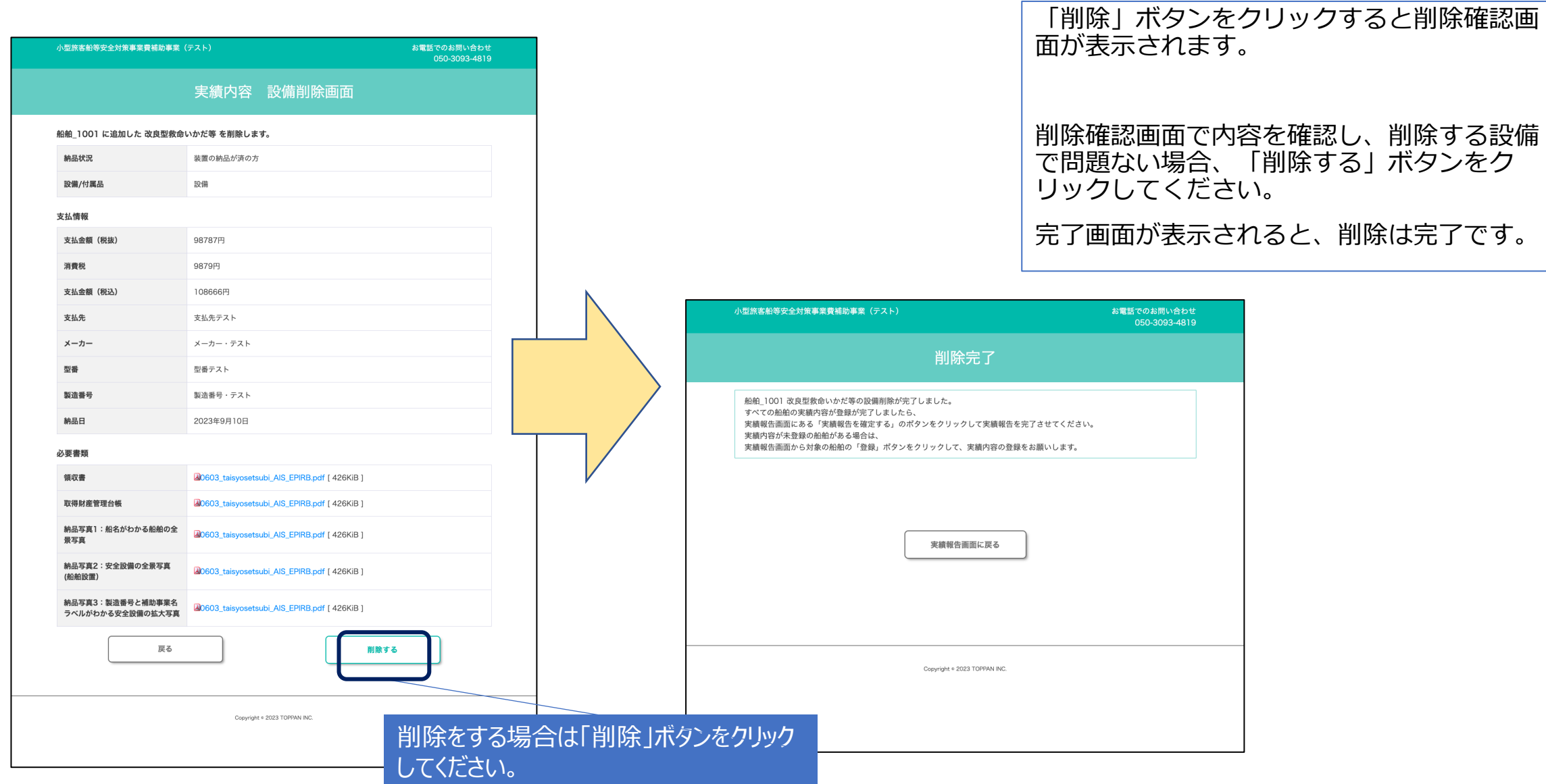

船舶 1001:12345678 必要情報は登録完了しております。

## 5.改良型救命いかだ等の削除 3/3

改良型救命いかだ等の削除が完了すると、実績報 告画⾯から、削除された設備の⾏が削除されます。

削除を⾏った場合、改良型救命いかだ等の交付申 請⾦額は再計算されます。

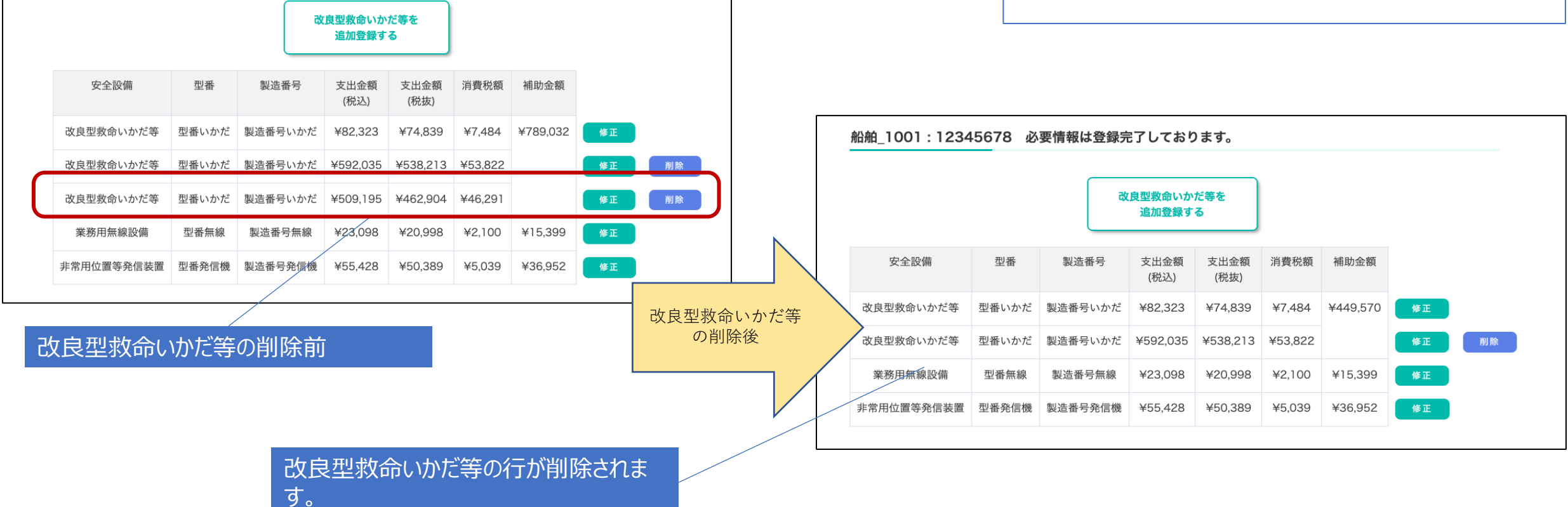

# 6.実績報告の確定 1/2

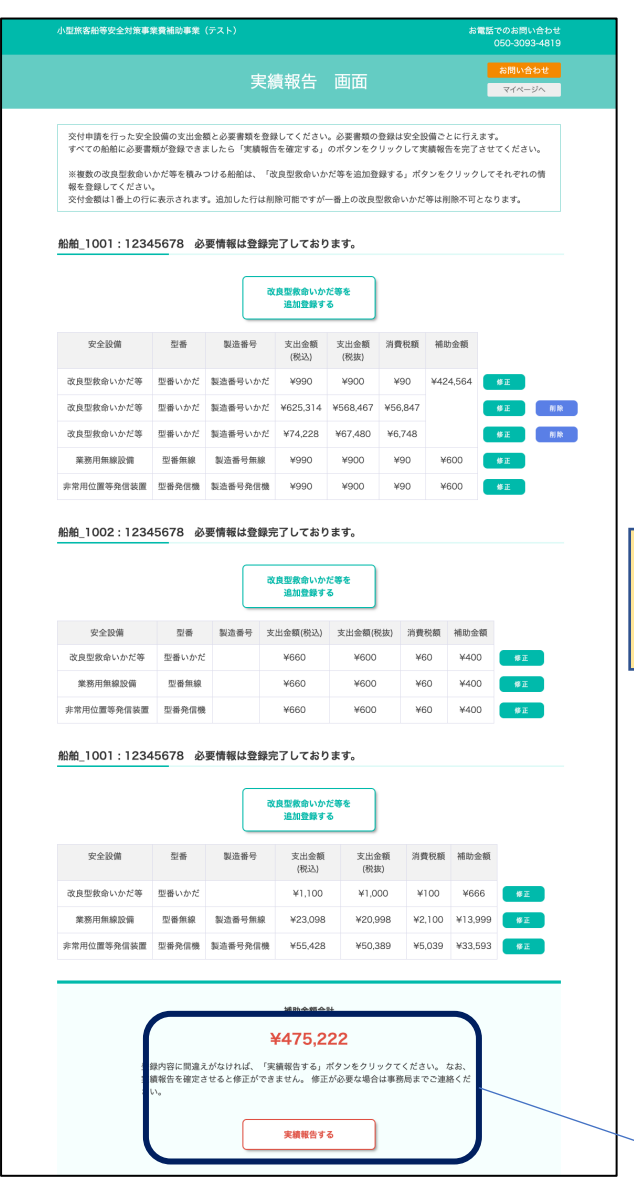

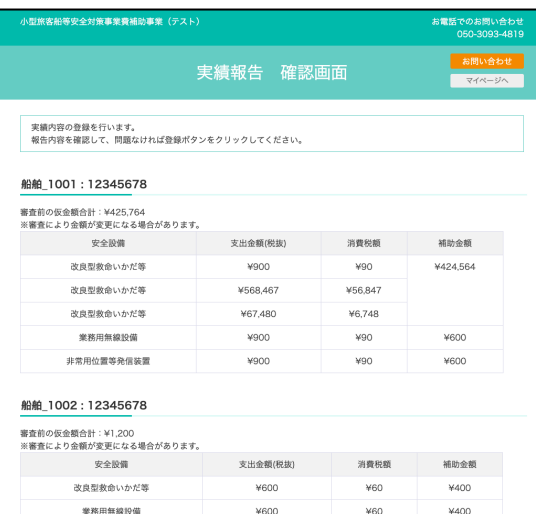

#### 船舶 1001:12345678

非常用位置等発信装置

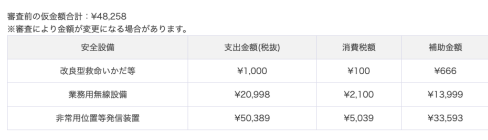

¥600

¥60

¥400

補助金額合計 ¥475,222

登録内容に間違えがなければ、「実績報告を完了する」ポタンをクリックてください。 なお、実績報告を確定させると修正ができません。修正が必要な場合は事務局までご連 絡ください。 <sub>相へたし。</sub>。<br>※消費税額は自動計算されます。販売店の明細を必ずご確認いただき、端数が合わない場 合は、「戻る」を押して修正してください。 戻る 実績報告を完了する

Copyright = 2023 TOPPAN II

「実績報告を確定する」ボタンをクリックする と確認画⾯が表⽰されます。

実績報告の確定を⾏います。

実績報告の確定を行うと審査が開始され、入 ⼒内容の修正はできなくなります。

全ての装置の実績報告の登録が完了すると、 「実績報告を確定する」ボタンが表示されま す。

「実績報告を確定する」ボタンをクリックす ると確認画⾯が表⽰されますので、登録内容 を確認してください。

# 6.実績報告の確定 2/2

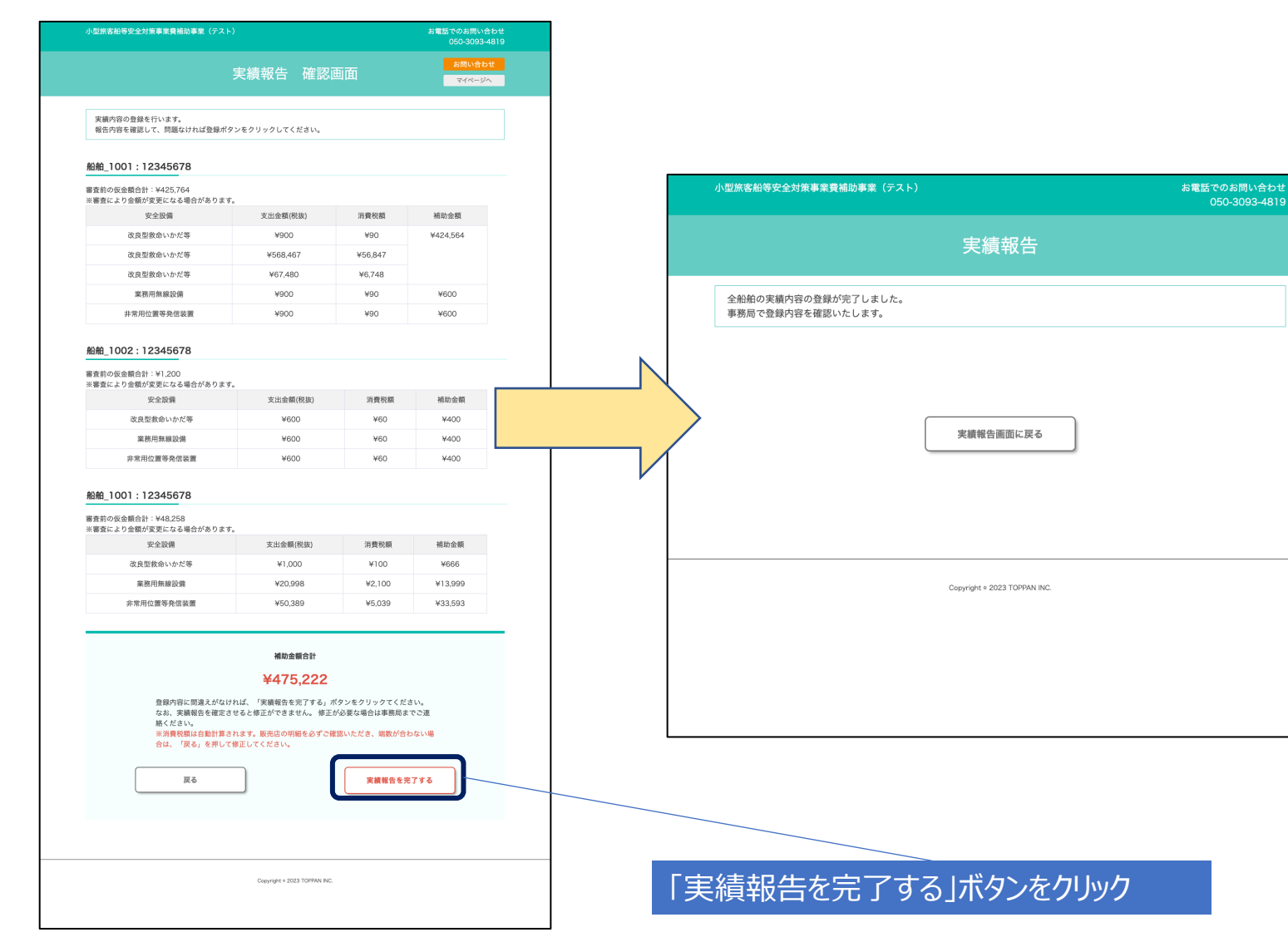

実績報告の確定を⾏います。

実績報告の確定を行うと審査が開始され、入 ⼒内容の修正はできなくなります。

全ての装置の実績報告の登録が完了すると、 「実績報告を確定する」ボタンが表示されま す。

「実績報告を確定する」ボタンをクリックす ると確認画⾯が表⽰されますので、登録内容 ここにはこれば「実績報告を完了する」ボタ ンをクリックしてください。

完了画⾯が表⽰されると、登録が完了します。

全権限共通

# 4.差し戻しの修正 1/3

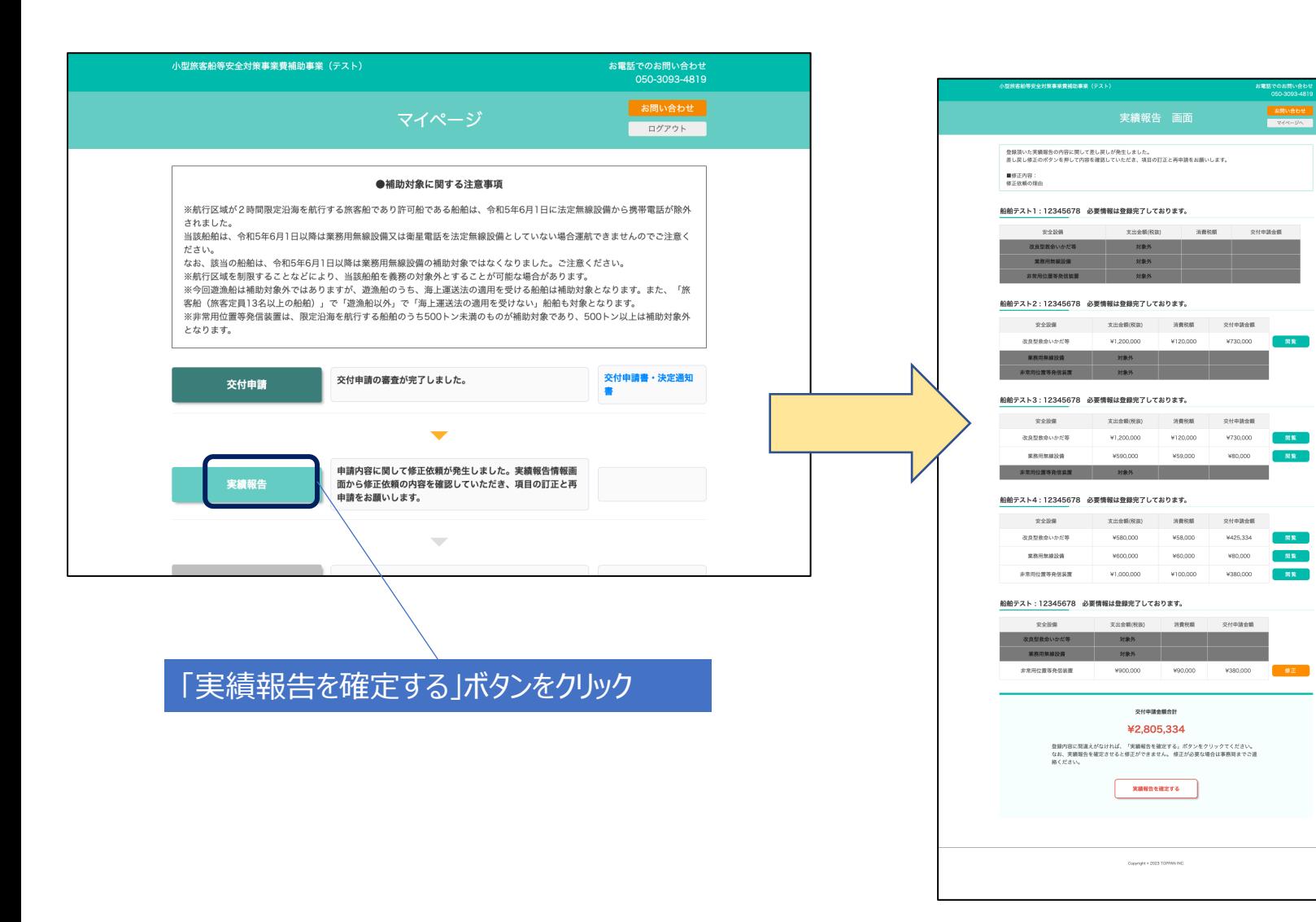

差し戻しが発生した場合、マイページに修正 依頼のメッセージが表示されます。

「実績報告」ボタンをクリックすると「実績 報告画⾯」が表⽰されますので修正内容を確 認し、対象の安全設備の内容を変更してくだ さい。

# 4.差し戻しの修正 2/3

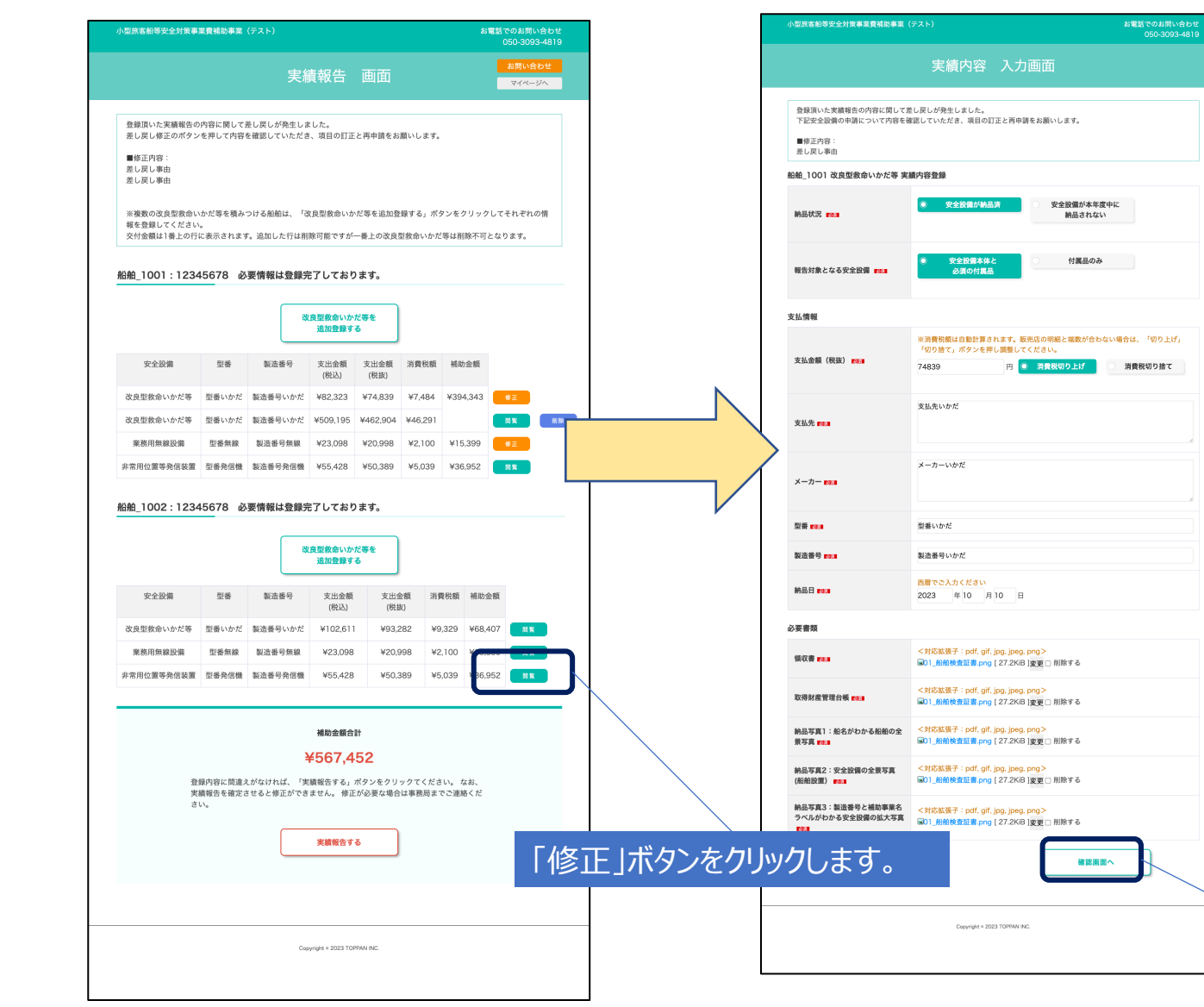

差し戻しが発⽣した安全設備は「修正」ボタ ンが表⽰されます。

「修正」ボタンをクリックして実績内容入力 画面を表示します。

実績内容⼊⼒画⾯の上部に修正内容のメッ セージが表示されますので、対象の項目の修 正をお願いします。

修正が完了したら「確認画面へ」ボタンをク リックします。

確認画面で入力内容の確認を行い、問題なけ れば「登録]ボタンをクリックしてください。

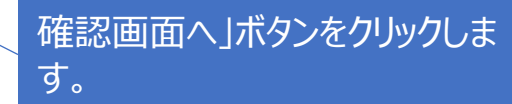

# 4.差し戻しの修正 3/3

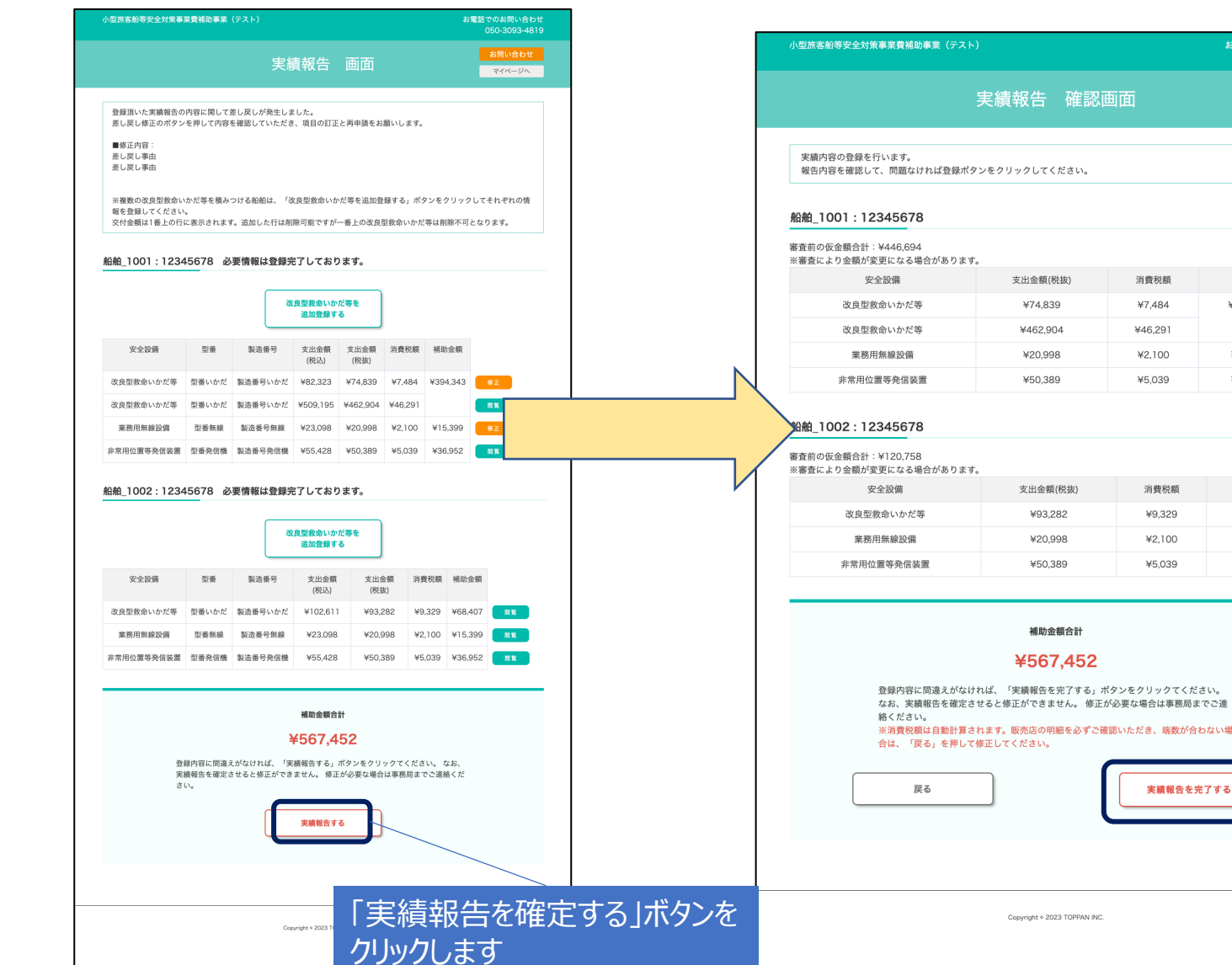

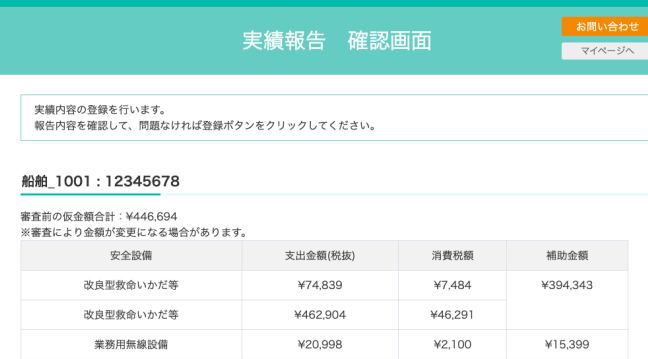

**VEO 380** 

支出金額(税抜)

¥93,282

¥20.998

¥50.389

補助金額合計

¥567.452

Copyright © 2023 TOPPAN INC.

VE 039

消費税額

¥9,329

¥2,100

¥5,039

実績報告を完了する

お電話でのお問い合わせ

CAD APV

補助金額

¥68.407

¥15,399

¥36,952

050-3093-4819

全ての修正が完了したら、「実績報告を確定 する」ボタンをクリックしてください。

#### 確認画面が表示されますので、内容に問題が なければ、「実績報告を完了する」ボタンを クリックしてください。

「実績報告を完了する」ボタンを

クリックします。